## MATH SUMMER PACKET

## INSTRUCTIONF FOR THE TI-NSPIRE CX CALCULATOR

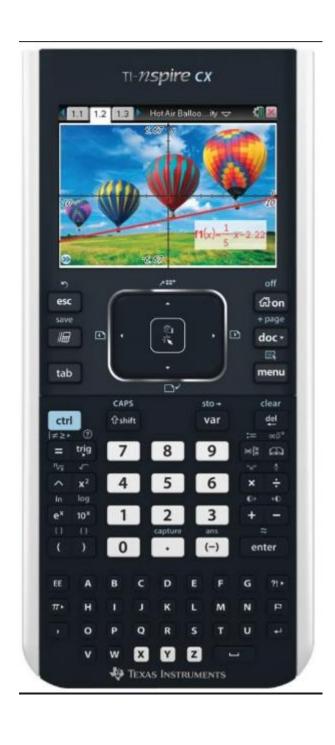

- I. Using your graphing calculator (Keystrokes below are based on using a TI-Nspire calculator):
  - A. Be able to do basic graphing

a) Graph 
$$y = \frac{3}{4}x + 3$$

b) Graph 
$$y = 2x^2 - 3x + 3$$

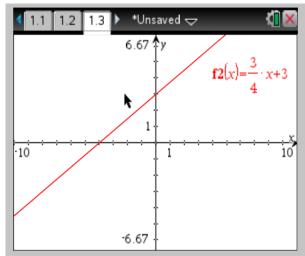

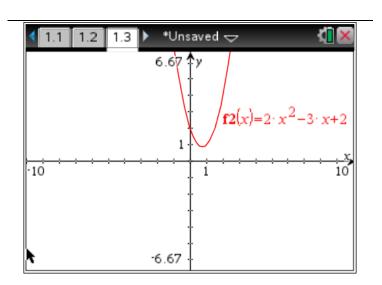

- c) Find the intersection of the lines  $y-x=1 \ y+x=3$  using the intersection function on your calculator. .
- 1. Solve the above Equations for y.
- y = x+1y = -x+3 2. Graph on calculator

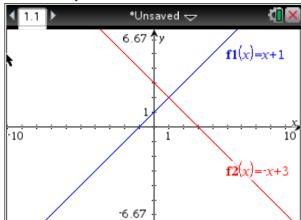

3. Press Menu. 4. Highlight Analyze Graph and Intersection.

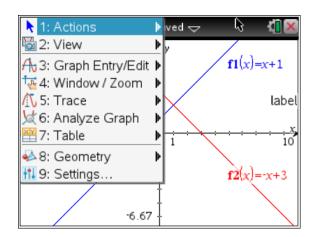

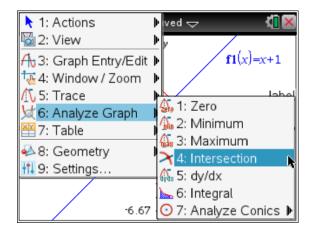

5. Using the cursor, highlight the upper and lower bounds and hit enter.

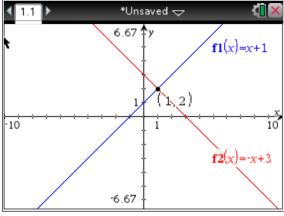

- 6. The x and y coordinates appear at the bottom of the screen. The solution to the system is (1,2)
- d) Find values using tables. 1. Graph the line y = 2x 7 2. Access the table by pressing menu and Table or use CNTRL T.

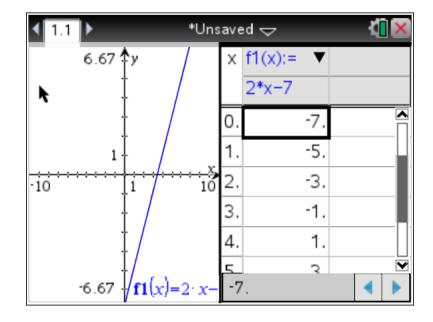

3. You can move up and down using the arrow keys while on the table.

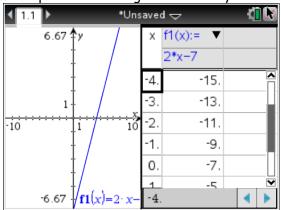

e) To see the graph of  $f(x) = 2(x+12)^2 - 133$ , be able to set the window manually, using both

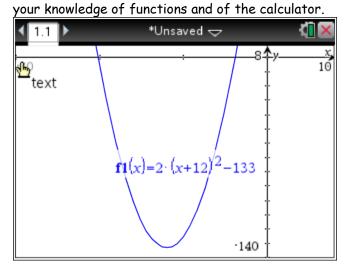

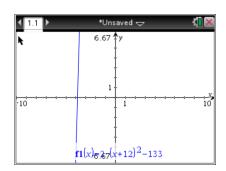

To set the window so you can see the function, go to **Menu, Window/Zoom,** and **Window Settings**. Now, set your window by changing the values to look like the ones below.

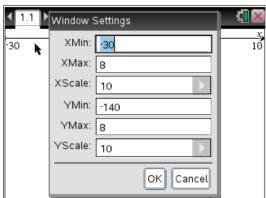

Your graph should look like the one at the left.

Be able to find the zeros, (also known as roots or x-intercepts) using the calculation menu.

Problem: Find the zeros of  $f(x) = \frac{2}{3}x^2 - 2x + 6$ 

- 1. Enter the function into the calculator as a graph
- 2. Press Menu, Analyze Graph, and Zero.
- 3. Highlight the upper and lower bounds and hit enter.

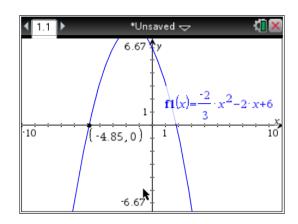

4. Repeat steps 2 and 3 to find the second zero.

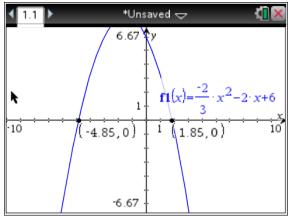

- C. Know how to use the Table Set function.
  - 1. First, use CTRL T to get the table visible on the screen.

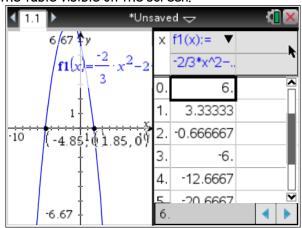

2. Access the Table Set function by pressing **Menu**, **Table**, **Edit Table Settings**. You can change the TABLE so that the x-value increases by different increments by changed the Table Step. You can also change the x-value to start with by changing Table Start.

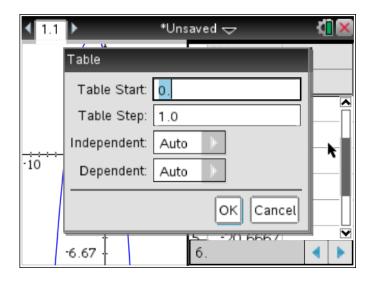